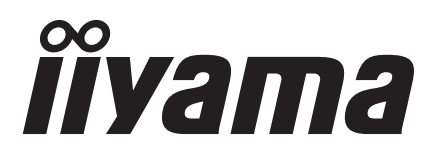

# *MODE D'EMPLOI* ProLite

## **LCD Monitor**

## ProLite E430 ProLite E430S ProLite E4315

Merci d'avoir choisi le moniteur LCD iiyama. Ce petit manuel contient toutes les informations nécessaires à l'utilisation du moniteur. Prière de le lire attentivement avant d'allumer le moniteur. Conserver ce manuel pour toute référence ultérieure.

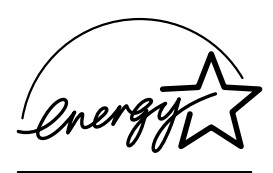

**FRANCAIS** 

### **AVIS DE CONFORMITÉ AUX NORMES DU MINISTÈRE DES COMMUNICATIONS DU CANADA**

Le présent appareil numérique n'émet pas de bruits radioélectriques dépassant les limites applicables aux appareils numériques de Class B prescrites dans le règlement sur le brouillage radioélectrique édicté par le ministère des Communications du Canada.

### **DECLARATION DE CONFORMITE AU MARQUAGE CE**

Ce moniteur LCD est conforme aux spécifications des directives EC 89/336/EEC, aux directives EMC sur les basses tensions 73/23/EEC et l'amendement 93/68/EEC.

La sensibilité électromagnétique a été choisie à un niveau permettant une utilisation correcte en milieu résidentiel, bureaux et locaux d'industrie légère et d'entreprises de petite taille, à l'intérieur aussi bien qu'à l'extérieur des immeubles. Tout lieu d'utilisation devra se caractériser par sa connexion à un système public d'alimentation électrique basse tension.

Nous nous réservons le droit de modifier les caractéristiques de nos produits sans préavis.

Toutes les marques de fabrique utilisées dans ce mode d'emploi appartiennent à leurs propriétaires respectifs.

<sup>■</sup> En tant que partenaire du programme ENERGY STAR<sup>®</sup>, iiyama a déterminé que ce produit répondait aux directives pour l'économie d'énergie édictées par ENERGY STAR®.

## **TABLE DES MATIERES**

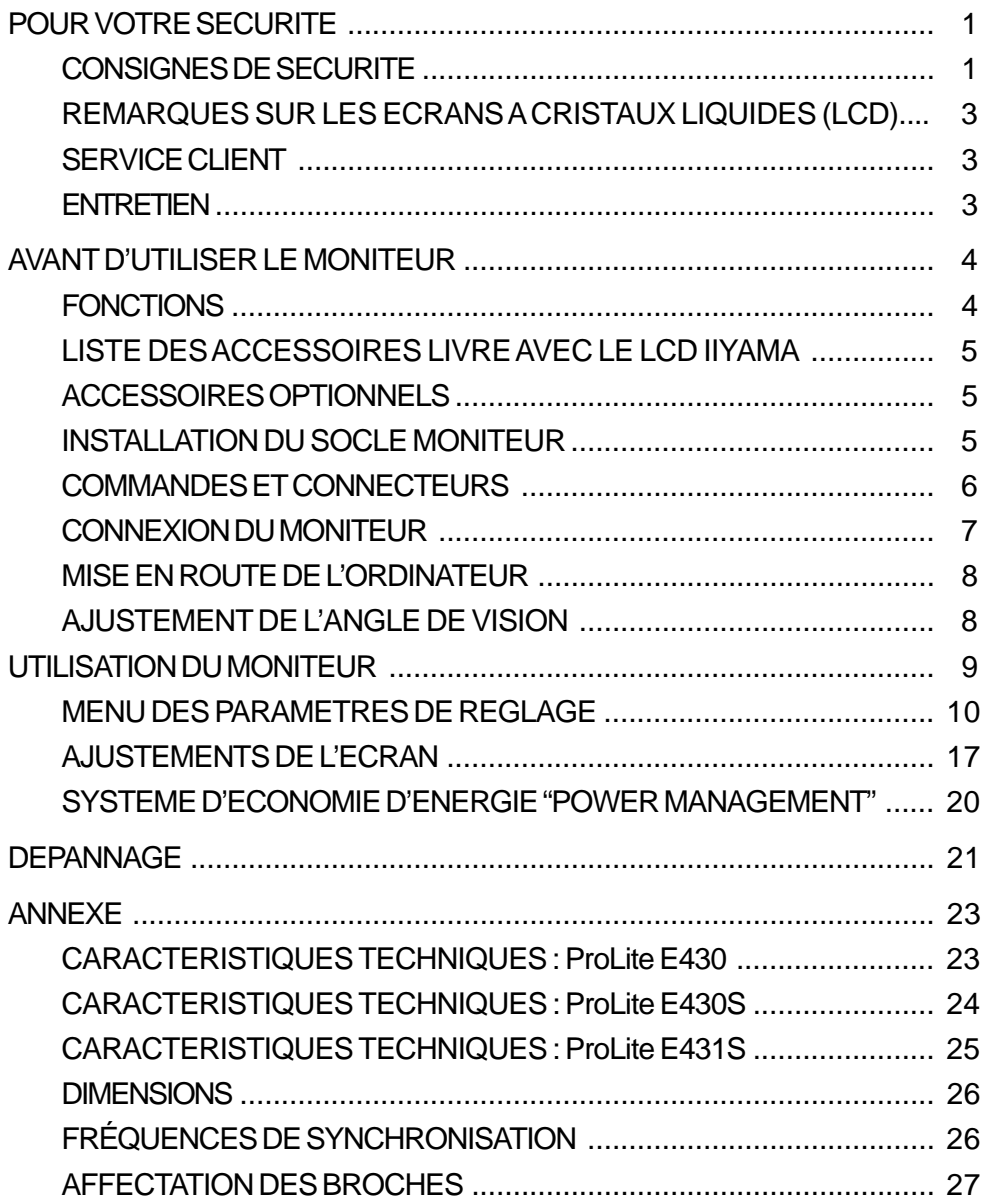

### **CONSIGNES DE SECURITE**

#### **AVERTISSEMENT**

#### **MISE HORS TENSION DU MONITEUR EN CAS DE FONCTIONNEMENT ANORMAL**

En cas de phénomène anormal tel que de la fumée, des bruits étranges ou de la vapeur, débranchez le moniteur et contactez immédiatement votre revendeur ou le service technique iiyama. Tout autre utilisation peut être dangereuse et peut engendrer un incendie ou un choc électrique.

#### **NE JAMAIS OUVRIR LE BOITIER**

Ce moniteur contient des circuits haute-tension. La dépose du boîtier peut vous exposer à des risques d'incendie ou de chocs électriques.

#### **NE PAS INTRODUIRE D'OBJETS DANS LE MONITEUR**

N'insérez pas d'objets solides ou liquides tel que de l'eau à l'intérieur du moniteur. En cas d'accident, débranchez votre moniteur immédiatement et contactez votre revendeur ou le service technique iiyama. L'utilisation du moniteur avec un objet logé à l'intérieur peut engendrer un incendie, un choc électrique ou des dommages.

#### **INSTALLER LE MONITEUR SUR UNE SURFACE PLANE ET STABLE**

Le moniteur peut blesser quelqu'un s'il tombe ou s'il est lancé.

#### **NE PAS UTILISER SON MONITEUR PRES DE L'EAU**

N'utilisez pas le moniteur à proximité d'un point d'eau pour éviter les éclaboussures, ou si de l'eau a été répandue dessus cela peut engendrer un incendie ou un choc électrique.

#### **UTILISER LA TENSION SECTEUR SPECIFIEE**

Assurez-vous que le moniteur fonctionne à la tension d'alimentation secteur spécifiée. L'utilisation d'une tension incorrecte occasionnera un malfonctionnement et peut engendrer un incendie ou un choc électique.

#### **PROTECTION DES CABLES**

Ne pas tirer ou plier les câbles d'alimentation et de signal. Ne pas poser le moniteur ou tout autre objet volumineux sur ces câbles. Des câbles endommagés peuvent engendrer un incendie ou un choc électrique.

#### **CONDITIONS CLIMATIQUES DEFAVORABLES**

Il est conseillé de ne pas utiliser le moniteur pendant un orage violent en raison des coupures répétées de courant pouvant entraîner des malfonctions. Il est également conseillé de ne pas toucher à la prise électrique dans ces conditions car elles peuvent engendrer des chocs électriques.

#### **ATTENTION**

#### **INSTALLATION**

Pour prévenir les risques d'incendie, de chocs électriques ou de dommages, installez votre moniteur à l'abri de variations brutales de températures et évitez les endroits humides, poussiéreux ou enfumés. Vous devrez également éviter d'exposer votre moniteur directement au soleil ou tout autre source lumineuse.

#### **NE PAS PLACER LE MONITEUR DANS UNE POSITION DANGEREUSE**

Le moniteur peut basculer et causer des blessures s'il n'est pas convenablement installé. Vous devez également vous assurez de ne pas placer d'objets lourds sur le moniteur, et qu'aucun câble ne soient accessibles à des enfants qui pourraient les tirer et se blesser avec

#### **MAINTENIR UNE BONNE VENTILATION**

Le moniteur est équipé de fentes de ventilation. Veuillez à ne pas couvrir les fentes ou placer un objet trop proche afin d'éviter tout risque d'incendie. Pour assurer une circulation d'air suffisante, installer le moniteur à 10 cm environ du mur.

Les fentes d'aération sur l'arrière du châssis seront obstruées et il y aura risque de surchauffe du moniteur si vous retirez le socle du moniteur. La dépose du socle entraînera une surchauffe du moniteur ainsi que des risques d'incendie et de dommages. L'utilisation du moniteur lorsque celui-ci est posé sur sa partie avant, arrière ou retourné ou bien sur un tapis ou un matériau mou peut également entraîner des dommages.

#### **DECONNECTEZ LES CABLES LORSQUE VOUS DEPLACEZ LE MONITEUR**

Avant de déplacer le moniteur, désactivez le commutateur de mise sous tension, débranchez le moniteur et assurez-vous que le câble vidéo est déconnecté. Si vous ne le déconnectez pas, cela peut engendrer un incendie et un choc électrique.

#### **DEBRANCHEZ LE MONITEUR**

Afin d'éviter les accidents, nous vous recommandons de débrancher votre moniteur s'il n'est pas utilisé pendant une longue période.

#### **TOUJOURS DEBRANCHER LE MONITEUR EN TIRANT SUR LA PRISE**

Débrancher le câble d'alimentation ou le câble de signal en tirant sur la prise. Ne jamais tirer le câble

par le cordon car cela peut engendrer un incendie ou un choc électrique.

#### **NE TOUCHEZ PAS LA PRISE AVEC DES MAINS HUMIDES**

Si vous tirez ou insérez la prise avec des mains humides, vous risquez un choc électrique. **LORS DE L'INSTALLATION DU MONITEUR SUR VOTRE ORDINATEUR**

Assurez-vous que l'ordinateur soit suffisamment robuste pour supporter le poids car cela pourrait engendrer des dommages à votre ordinateur.

#### **<ProLite E430S / ProLite E431S>**

#### **NE PAS METTRE DE DISQUETTES PRES DES HAUT-PARLEURS**

Des données magnétiques enregistrées tel que disquettes peuvent s'effacer, si elles sont placées près des haut-parleurs, puisque les haut-parleurs émettent un champ magnétique.

#### **AUTRES**

#### **RECOMMANDATIONS D'USAGE**

Pour prévenir toute fatigue visuelle, n'utilisez pas le moniteur à contre-jour ou dans une pièce sombre. Pour un confort et une vision optimum, positionnez l'écran juste au dessous du niveau des yeux et à une distance de 40 à 60 cm (16 à 24 pouces). En cas d'utilisation prolongée du moniteur, il est recommandé de respecter une pause de 10 minutes par heure car la lecture continue de l'écran peut entraîner une fatigue de l'œil.

### **REMARQUES SUR LES ECRANS A CRISTAUX LIQUIDES (LCD)**

Les symptômes suivants n'indique pas qu'il y a un problème, c'est normal:

- 
- **NOTE** Quand vous allumez le LCD pour la première fois, l'image peut être mal cadrée à l'écran suivant le type d'ordinateur que vous utilisez. Dans ce cas ajuster l'image correctement.
	- De part de la nature fluorescente de la lumière émise, l'écran peut clignoter à l'allumage. Mettre l'interrupteur d'alimentation sur OFF, puis à nouveau sur ON pour faire disparaître le clignotement.
	- La luminosité peut être légèrement inégale selon la configuration de bureau utilisée.
	- En raison de la nature de l'écran LCD, une image rémanente de la précédente vue peut subsister après un nouvel affichage, si la même image a été affichée pendant des heures. Dans ce cas, l'affichage est rétabli lentement en changeant d'image ou en éteignant l'écran pendant des heures.
	- Veuillez prendre contact avec IIYAMA France pour le remplacement de la lampe fluorescente de rétro éclairage quand l'écran est sombre, scintille ou ne s'éclaire pas. Ne jamais essayez de le remplacer vous même.

#### **SERVICE CLIENT**

- **NOTE** L'éclairage fluorescent utilisé dans votre moniteur à cristaux liquides est un consommable. Pour la garantie de ce composant, veuillez contacter IIYAMA France.
	- Si vous devez retourner votre matériel et que vous ne possédez plus votre emballage d'origine, merci de contacter votre revendeur ou le service après vente d'iiyama pour conseil ou pour remplacer l'emballage.

### **ENTRETIEN**

- Si vous renversez n'importe quel objet solide ou liquide tel que de l'eau à l'intérieur du moniteur, débranchez immédiatement le câble d'alimentation et contactez votre revendeur ou le service technique iiyama. **AVERTIS-SEMENT**
- **ATTENTION**  $\blacksquare$  Pour des raisons de sécurité, éteindre et débrancher le moniteur avant de le nettoyer.
- **NOTE**
- Ne pas gratter ou frotter l'écran à l'aide d'un objet dur afin de ne pas endommager le panneau LCD.
- L'utilisation des solvants suivants est à proscrire pour ne pas endommager le boîtier et l'écran LCD:

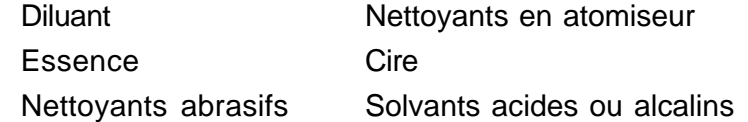

- Le contact du boîtier avec un produit en caoutchouc ou en plastique pendant longtemps peut dégrader ou écailler sa peinture.
- **BOITIER** Eliminer les tâches à l'aide d'un chiffon légèrement humide et d'un détergent doux, puis essuyer le boîtier à l'aide d'un chiffon sec et propre.
- **ECRAN LCD** Un nettoyage périodique est recommandé avec un chiffon sec et doux. N'utilisez pas de papier tissé car cela endommagera l'écran LCD.

### **AVANT D'UTILISER LE MONITEUR**

### **FONCTIONS**

- **Moniteur LCD TFT Couleur 43 cm (17,0")**
- ◆ Supporte une résolution maximum de 1280 × 1024
- ◆ Fort Contraste 700:1 / Haute luminosité 300cd/m<sup>2</sup>/ Temps de réponse rapide 8ms
- **Bézel étroit 14,5 mm & Design fin**
- **Contrôle multi-couleurs Standard international sRGB**
- **Contrôle du gamma L'affichage disparaît pendant une image en mouvement & une Photo**
- **Caractères digitalisés lissés**
- ◆ Auto ajustement
- **Haut-parleur stéréo : ProLite E430S / ProLite E431S Haut-parleurs stéréo 2 × 1,5W & Connecteur casque**
- **Mode Economie Réduit la consommation**
- ◆ Conforme au Plug & Play VESA DDC2B, Conforme au Windows<sup>®</sup> 95/98/2000/Me/XP
- **Normes d'économie d'énergie (Compatible ENERGY STAR® et VESA DPMS)**
- ◆ Ergonomie approuvé: TCO '99 et MPR 3
- **Entrée digital (DVI-D) pour une image nette : ProLite E431S**
- ◆ Conforme au standard VESA (100mm × 100mm)

### **LISTE DES ACCESSOIRES LIVRE AVEC LE LCD IIYAMA**

Les accessoires suivants sont livrés avec le LCD. Vérifiez que tous sont inclus avec le moniteur. Si l'un ou l'autre manque ou est détérioré, veuillez contacter votre revendeur iiyama local ou adressezvous au bureau iiyama régional.

- Câble d'alimentation\*
- 

■ Câble D-Sub

- 
- Socle Mode d'emploi

#### Pour **ProLite E430S / ProLite E431S**

- Câble audio
- **ATTENTION**

**\*** La puissance nominale du câble fourni est de 10A/125V. En cas d'utilisation à une tension supérieure, utiliser un câble d'alimentation ayant une puissance nominale de 10A/250V.

Cependant, Toutes garanties seront exclu pour tous problèmes ou dommages causés par un Câble d'alimentation non fournis par IIYAMA.

### **ACCESSOIRES OPTIONNELS**

Les accessoires optionnels ci-dessous sont disponible pour votre moniteur LCD. Contactez votre revendeur local ou IIYAMA France. Une feuille de protection posée sur la surface de la matrice afin de la protéger des taches ou rayures.

■ Feuille de protection (Référence N°: 832Z001-02)

### **INSTALLATION DU SOCLE MONITEUR**

Le monitor est conçu pour être utilisé avec un pied rotatif. Assurez-vous que le pied est bien installé avant d'utiliser le moniteur.

- Installez le moniteur sur une surface stable et plane. Le moniteur peut basculer et **ATTENTION** causer des blessures ou dommages, si il n'est pas convenablement installé.
	- Ne pas donner des chocs trop forts au moniteur, cela peut engendrer des dommages.
	- Débranché le moniteur avant l'installation pour éviter tous chocs électriques ou dommages.

#### **<Assemblagel> <Démontage>**

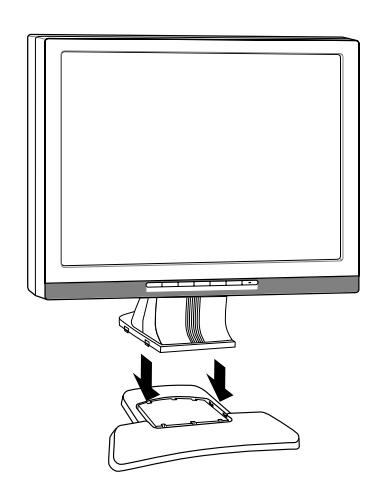

Installez le socle du pied voir figure ci-jointe. Poussez les crochets du socle et retirez le socle du pied.

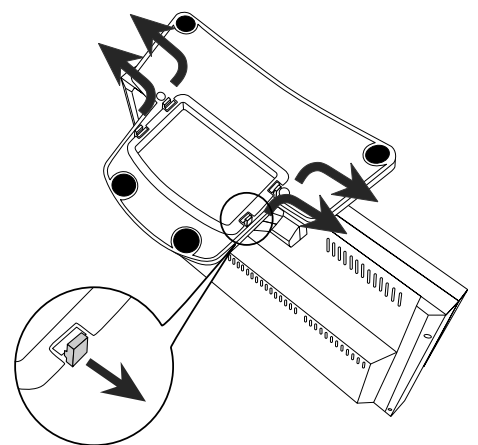

### **COMMANDES ET CONNECTEURS**

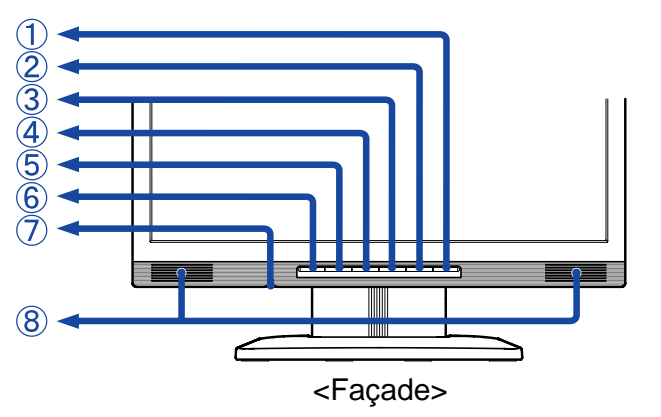

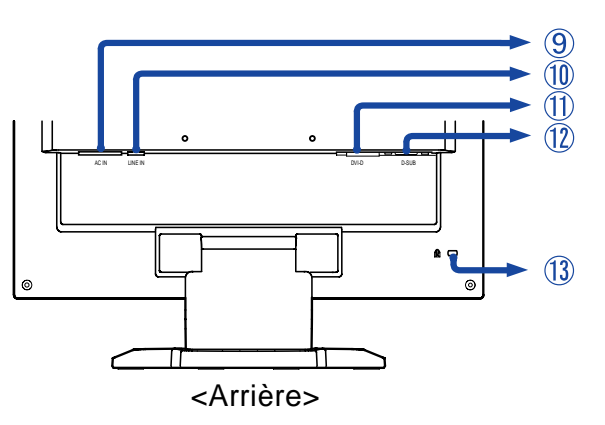

A Touche marche-arrêt / Voyant d'alimentation  $($   $($ 

Vert: Fonctionnement normal (ProLite E430 / ProLite E430-B / ProLite E430-S / ProLite E430S / ProLite E431S) Bleu: Fonctionnement normal (ProLite E430S-B / ProLite E430S-S /

ProLite E431S-B / ProLite E431S-S)

Orange: Economie d'énergie

Le moniteur se met en mode contrôle d'énergie ce qui réduit la consommation électrique à moins de 2W lorsqu'il ne reçoit aucun signal sync horizontal et/ou vertical.

- B Touche Input / Auto (INPUT/AUTO) (ProLite E431S) Auto (AUTO) (ProLite E430 / ProLite E430S)
	- Input : Sélectionnez soit Analogique ou Digital pour le signal d'entrée quand les deux entrées sont connectées à un signal. Sélectionnez alternativement D-DUB et DVI-D en appuyant sur le Touche Input.
	- Lorsqu'un des deux connecteurs est relié à la source de signal, il est automatiquement sélectionné par le moniteur. Touche Input n'est pas opérationnel s'il n'y à pas de signal d'entrée sur le connecteur sélectionné ou pendant le mode de gestion d'énergie. **NOTE**
	- Auto: Maintenez appuyer sur le Touche Input / Auto pendant 1-2 secondes. Se reporter à la section AutoCalibrage page 11.
- $\cap$  Touche Exit / Volume (EXIT /  $\triangleleft$ ) (ProLite E430S / ProLite E431S) Touche Exit (EXIT) (ProLite E430)
- $\Box$  Touche + / Luminosité ( + /  $\Diamond$ )
- $F$  Touche / Contraste ( /  $\bigcirc$  )
- F Touche Menu (MENU)
- G Prise Casque **\* 1**

**NOTE**

- H Haut-parleurs **\* 1**
- I Prise d'alimentation secteurr (AC IN)
- J Connecteur audio (LINE IN) **\*1**
- K Connecteur secondaire DVI-D 24 broches (DVI-D) **\* 2**
- L Mini connecteur secondaire D 15 broches (D-SUB)
- M Trou clé pour verrouillage de sécurité
	- Vous pouvez câbler un verrou de sécurité pour empêcher que le moniteur soit enlevé sans vote permission. **NOTE**
- \*1 Disponible pour **ProLite E430S / ProLite E431S** uniquement
- \*2 Disponible pour **ProLite E431S** uniquement

#### **CONNEXION DU MONITEUR**

- A S'assurer que l'ordinateur et le moniteur sont éteints.
- B Brancher l'ordinateur au moniteur à l'aide du câble de signal (Se reporter à la section AFFECTATION DES BROCHES page 27)
- $*$ <sup>1</sup>  $\subset$  Connecter le moniteur à l'équipement audio avec le câble audio pour utiliser la fonction audio.
	- D Connectez d'abord le câble d'alimentation au moniteur puis sur la prise électrique.
	- **NOTE** Le câble de signal peut varier en fonction du type d'ordinateur utilisé. Une connexion incorrecte risquerait d'endommager sérieusement le moniteur et l'ordinateur. Le câble fourni avec le moniteur est un connecteur 15 broches au standard D-Sub. Si un câble spécial est recquis, veuillez contacter votre revendeur local iiyama ou le bureau régional iiyama.
		- Pour la connexion aux ordinateurs Macintosh, veuillez contacter votre revendeur local iiyama ou le bureau régional iiyama pour l'adaptateur recquis.
		- S'assurer que les connecteurs du câble de signal sont correctement serrés.

#### [Exemple de connexion]

<Arrière>

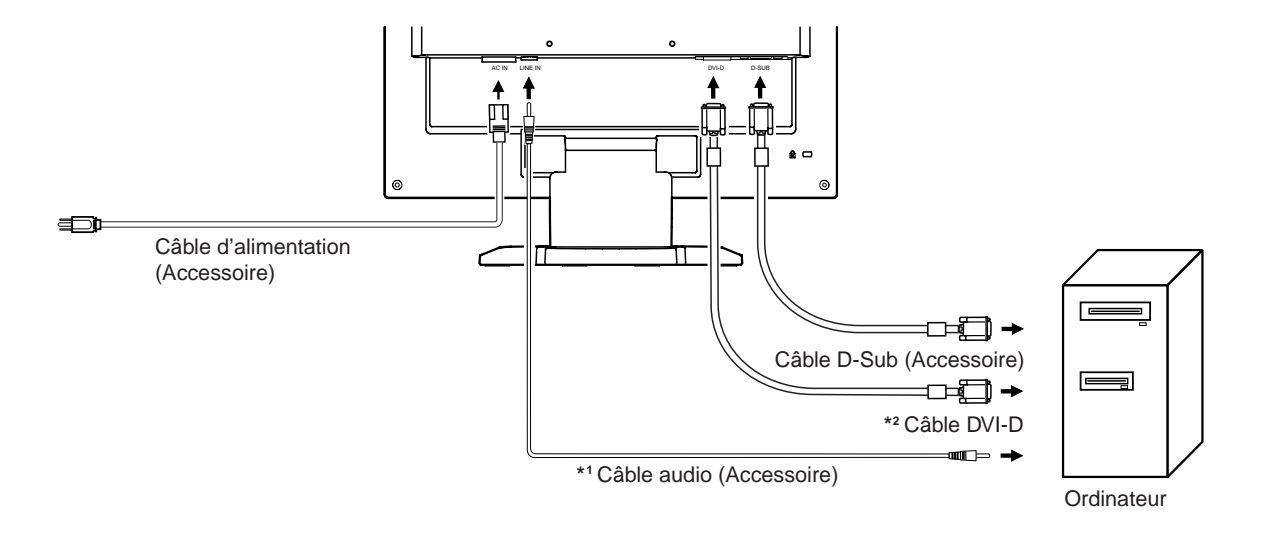

\*1 Disponible pour **ProLite E430S / ProLite E431S** uniquement \*2 Disponible pour **ProLite E431S** uniquement

### **MISE EN ROUTE DE L'ORDINATEUR**

#### Fréquences du signal

Passez aux fréquences souhaités détailles à la page 26 "FRÉQUENCES DE SYNCHRONISATION".

#### ■ Plug & Play Windows 95/98/2000/Me/XP

Le LCD iiyama répond au standard VESA DDC2B. En connectant l'écran au DDC2B de votre ordinateur avec le câble qui vous a été fournie, le moniteur sera reconnu conforme au Plug and Play sous Windows 95/98/2000/Me/XP. Le fichier d'information pour les moniteurs iiyama sous Windows 95/ 98/2000/Me/XP peuvent être nécessaire pour votre ordinateur et obtenu via le site internet:

#### http://www.iiyama.com

#### **NOTE** ■ Pour plus d'information comment télécharger les drivers de votre moniteur, veuillez vous connectez sur un des sites internet liste ci-dessous.

■ Les drivers pour moniteurs ne sont pas requis dans la plus part des cas sous les systèmes d'exploitation Macintosh ou Unix. Pour plus d'informations et conseils, contactez votre revendeur.

### **AJUSTEMENT DE L'ANGLE DE VISION**

- Pour une visualisation optimale, il est recommandé de regarder le moniteur bien en face.
- Tenez le socle pour ne pas renverser le moniteur lorsque vous modifiez son orientation.
- Vous pouvez régler l'angle de vision jusqu'à 0-30 degrés en arrière.
- Afin de vous assurer une position du corps saine et relaxe, quand vous visualisez l'image du moniteur dans votre espace de travail l'ajustement de l'angle d'inclinaison ne devra pas excéder plus de 10 degrés. Réglez ensuite l'angle du moniteur comme vous le désirez.
- Ne pas toucher l'écran d'affichage au changement d'angle. Cela pourrait endommager ou casser l'écran. **NOTE**
	- Une attention particulère est recquise afin de ne pas vous coincer un doigt ou une main lors du changement d'angle.

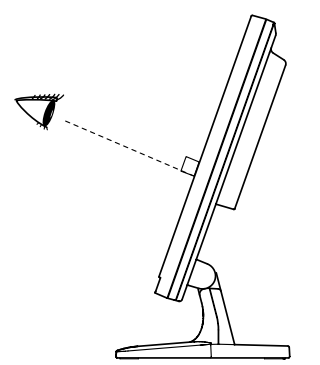

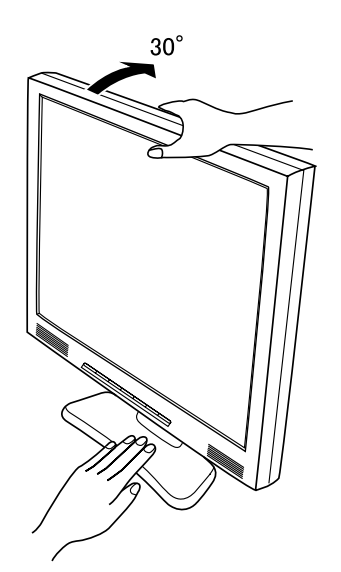

### **UTILISATION DU MONITEUR**

Le LCD iiyama est réglé d'usine avec un temps de réponse figurant à la page 26 afin de donner la meilleur image. Vous pouvez également ajuster la position de l'image comme vous le souhaitez en suivant le mode opératoire ci-dessous. Pour plus de détails voir page 17 "AJUSTEMENTS DE L'ECRAN".

#### **Appuyez sur la Touche Menu pour afficher à l'écran les réglages. Il y a des pages additionnelles au Menu qui peuvent être visualisées en utilisant les Touches +/–.** (

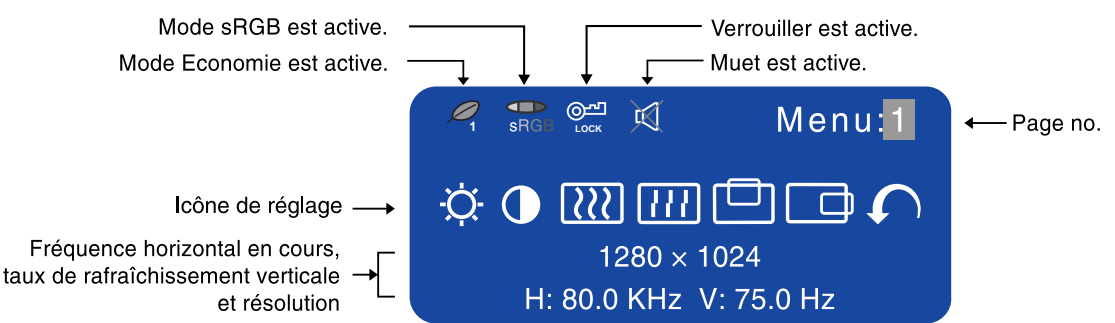

- **Sélectionnez la page de menu où se trouve l'icône de l'ajustement** B **désiré. Appuyez à nouveau sur la Touche Menu. Utilisez ensuite les Touches +/– pour mettre en surbrillance l'icône du réglages souhaité. Appuyez à nouveau sur la Touche Menu.**
- **Utilisez les Touches +/– pour effectuer les ajustements ou réglages** C **appropriés.**

Par exemple, pour corriger la position vertical, sélectionnez la page Menu numéro 1 et appuyez sur le Touche Menu. Sélectionnez ensuite  $\Box$  (Position-V) en utilisant le Touches +/-.

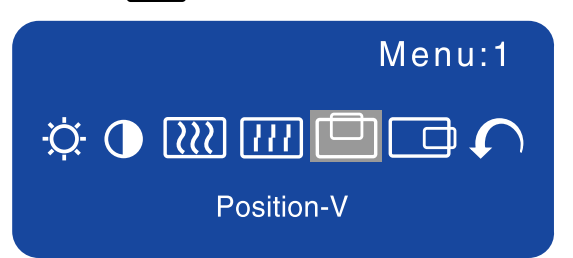

Une échelle d'ajustement apparait lorsque vous appuyez sur le Touche Menu. Utilisez les Touches +/– pour corriger la position vertical. La position vertical de l'image entière doit changer pendant que vous effectuez l'opération.

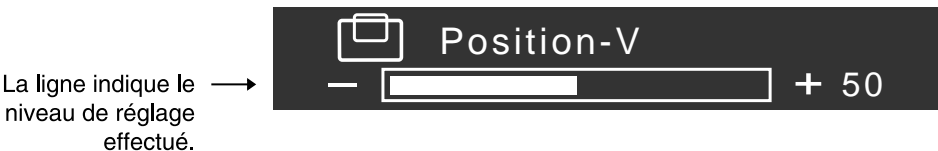

#### **NOTE**

 L'affichage sur écran disparaît quelques secondes après avoir relâché la touche. Le Tauche Exit peut être utilisé également pour fermer la fenêtre OSD.

- Les données de réglage sont automatiquement sauvegardées dans la mémoire lorsque l'affichage sur écran disparaît. Evitez d'éteindre le moniteur pendant cette procédure.
- Les aiustements pour la Horloge, Phase et Position sont sauvegardés pour chaque fréquence de signal. A l'exception de ces ajustements, tous les autres ajustements n'ont q'un seul réglage qui s'applique sur toutes les fréquences de signal.

### **MENU DES PARAMETRES DE REGLAGE**

#### **Entrée Analogique**

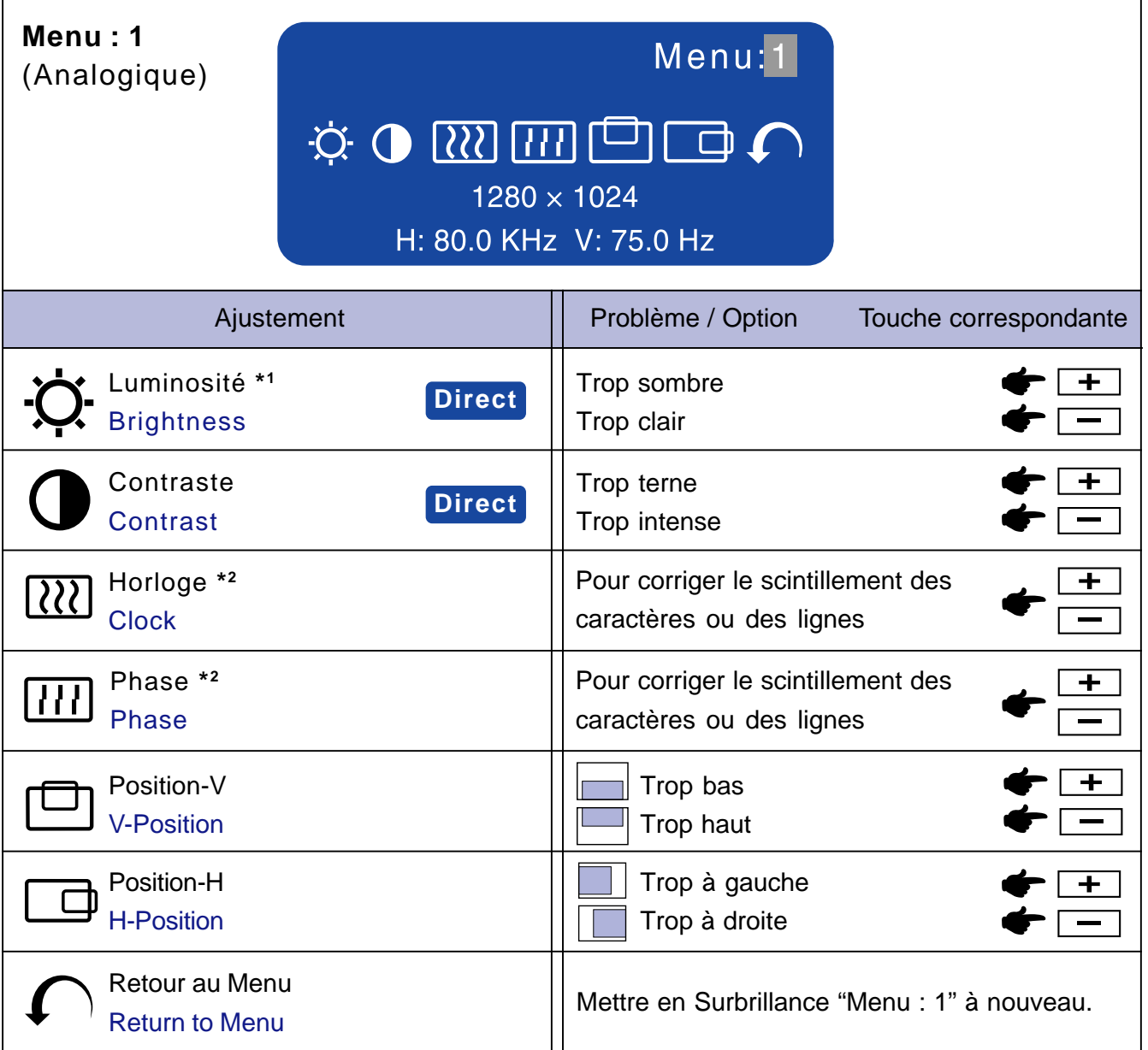

- \*1 Ajustez la luminosité quand vous utilisez le moniteur dans une pièce sombre et que vous sentez que l'écran est trop lumineux.
- \* <sup>2</sup> Se reporter à la section AJUSTEMENTS DE L'ECRAN page 17.

### **Direct**

Vous pouvez éviter la page de Menu et afficher directement l'échelle d'ajustement en suivant la manipulation suivante.

- Luminosité: Appuyez sur le Touche Luminosite lorsque le Menu n'est pas affiché.
- Contraste: Appuyez sur le Touche Contraste lorsque le Menu n'est pas affiché.

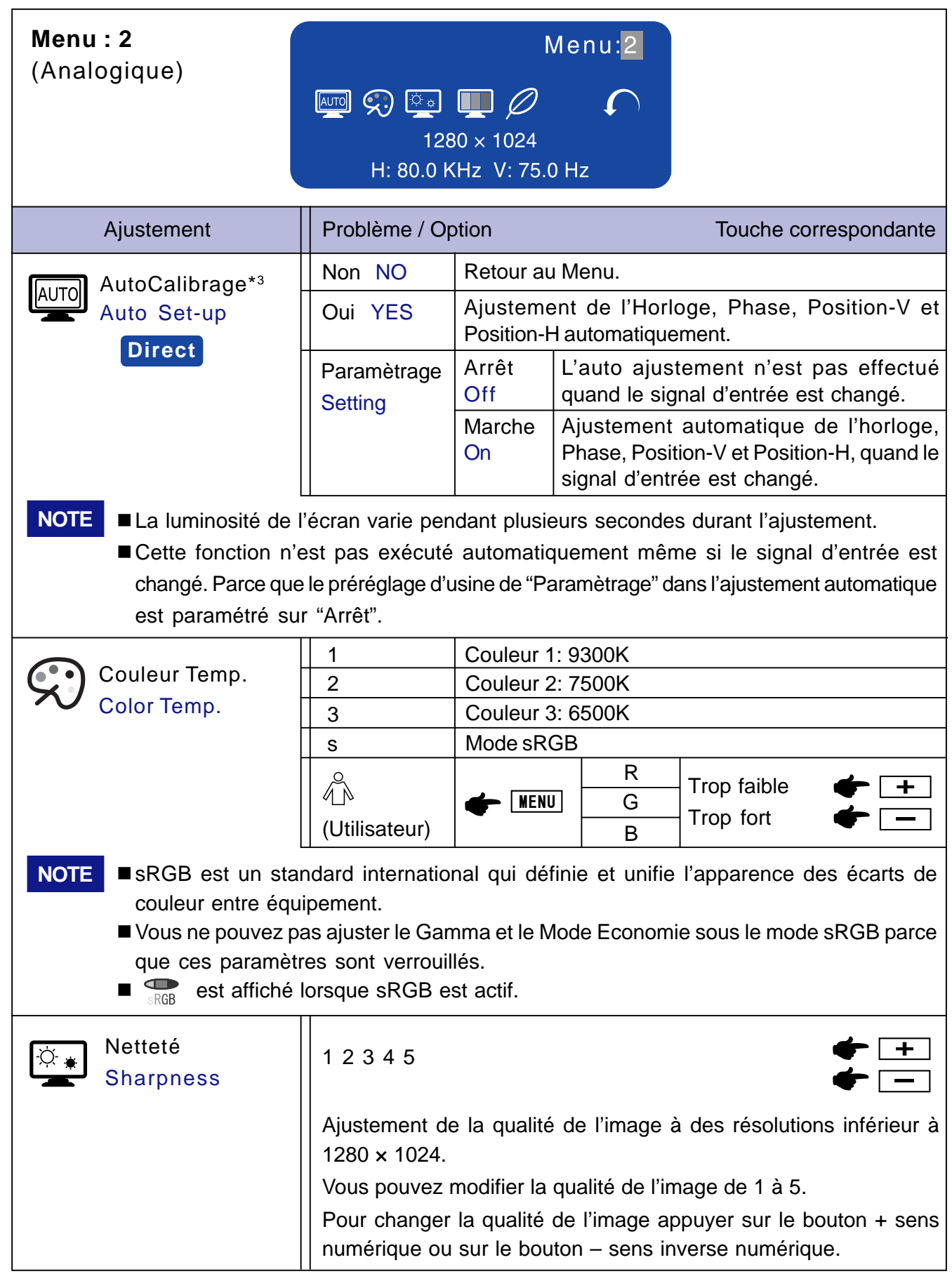

\*3 Auto ajustement nécessite l'affichage de mire d'ajustement de l'écran, afin de faire le réglage correctement. Se reporter à la section AJUSTEMENTS DE L'ECRAN page 17.

### **Direct**

**FRANCAIS**

**FRANCAIS** 

Vous pouvez éviter la page de Menu et afficher directement l'échelle d'ajustement en suivant la manipulation suivante.

- Auto Calibrage: Maintenez appuyer sur le Touche Input / Auto pendant 1-2 secondes quand Le Menu n'est pas affichée.
- 11 UTILISATION DU MONITEUR

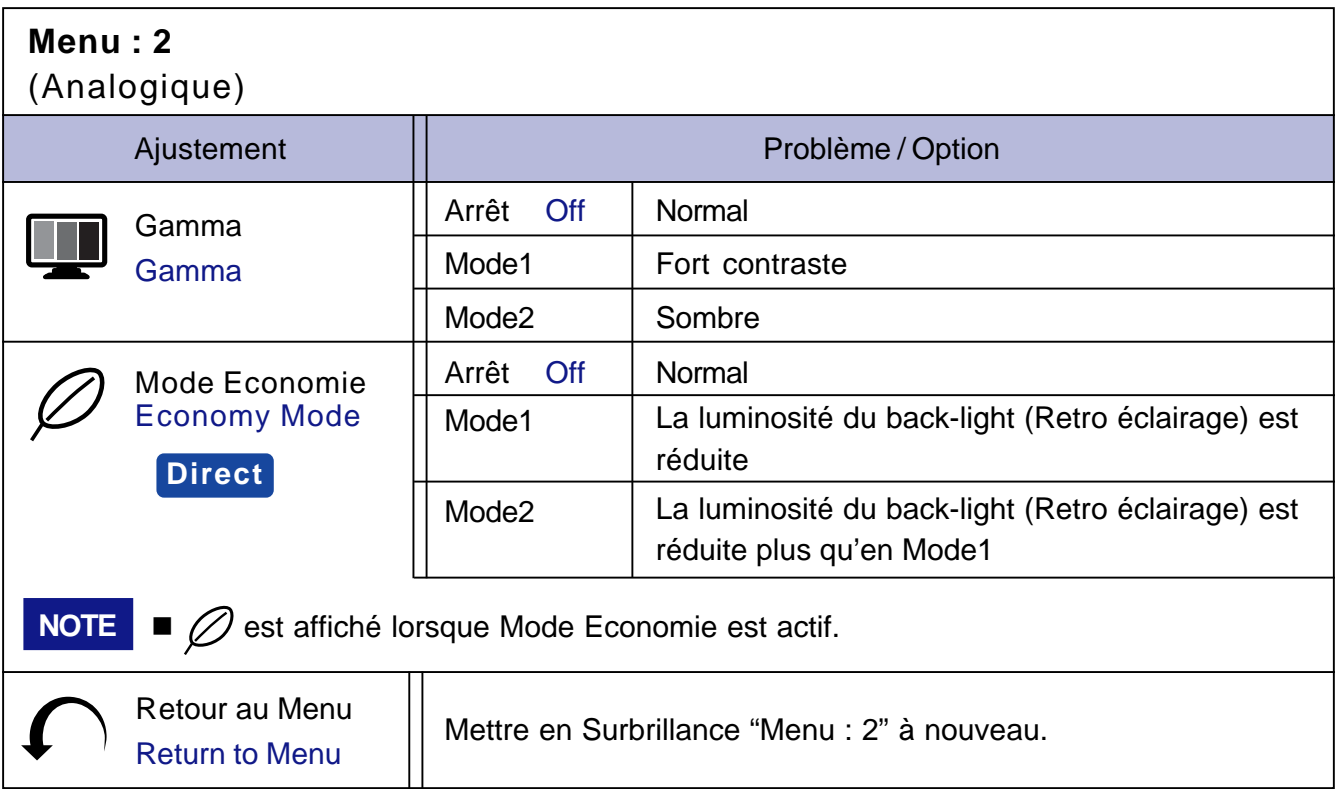

### **Direct**

Vous pouvez éviter la page de Menu et afficher directement l'échelle d'ajustement en suivant la manipulation suivante.

 $\bullet$  Mode Economie: Chaque fois que vous appuyez sur le Touche Menu pendant 1-2 secondes menu OSD non actif, Le Mode Economie bascule entre Arrêt, Mode1 et Mode2.

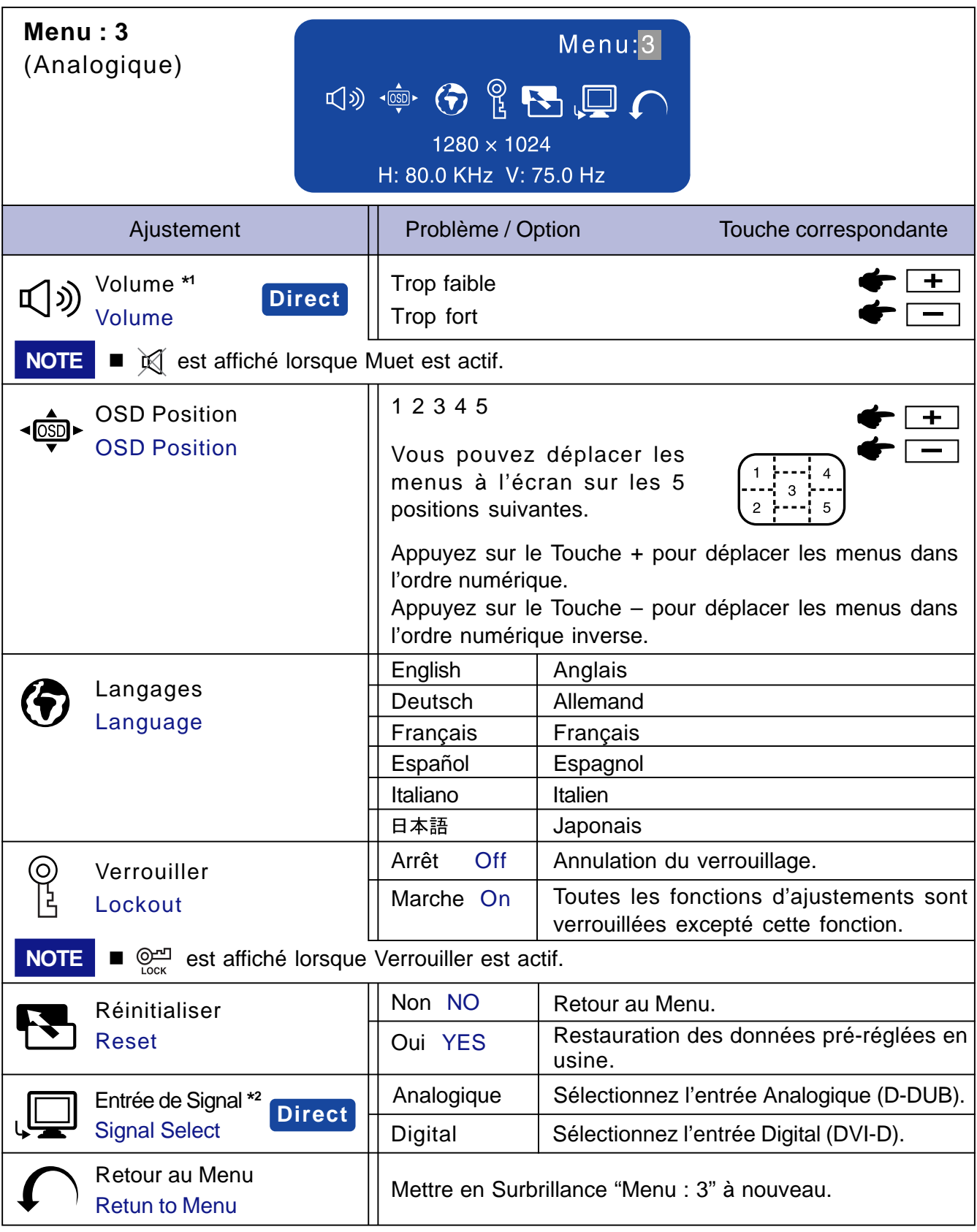

\*1 Disponible pour **ProLite E430S / ProLite E431S** uniquement

\*2 Disponible pour **ProLite E431S** uniquement

### **Direct**

Vous pouvez éviter la page de Menu et afficher directement l'échelle d'ajustement en suivant la manipulation suivante.

• Volume: Appuyez sur le Touche Volume lorsque le Menu n'est pas affiché.

Maintenez le Touche Volume pendant 1-2 secondes basculera la fonction Muet entre ON et OFF.

- z Entrée de Signal: Appuyez sur le Touche Input / Auto.
- 13 UTILISATION DU MONITEUR

#### **Entrée Digital** : Disponible pour **ProLite E431S** uniquement

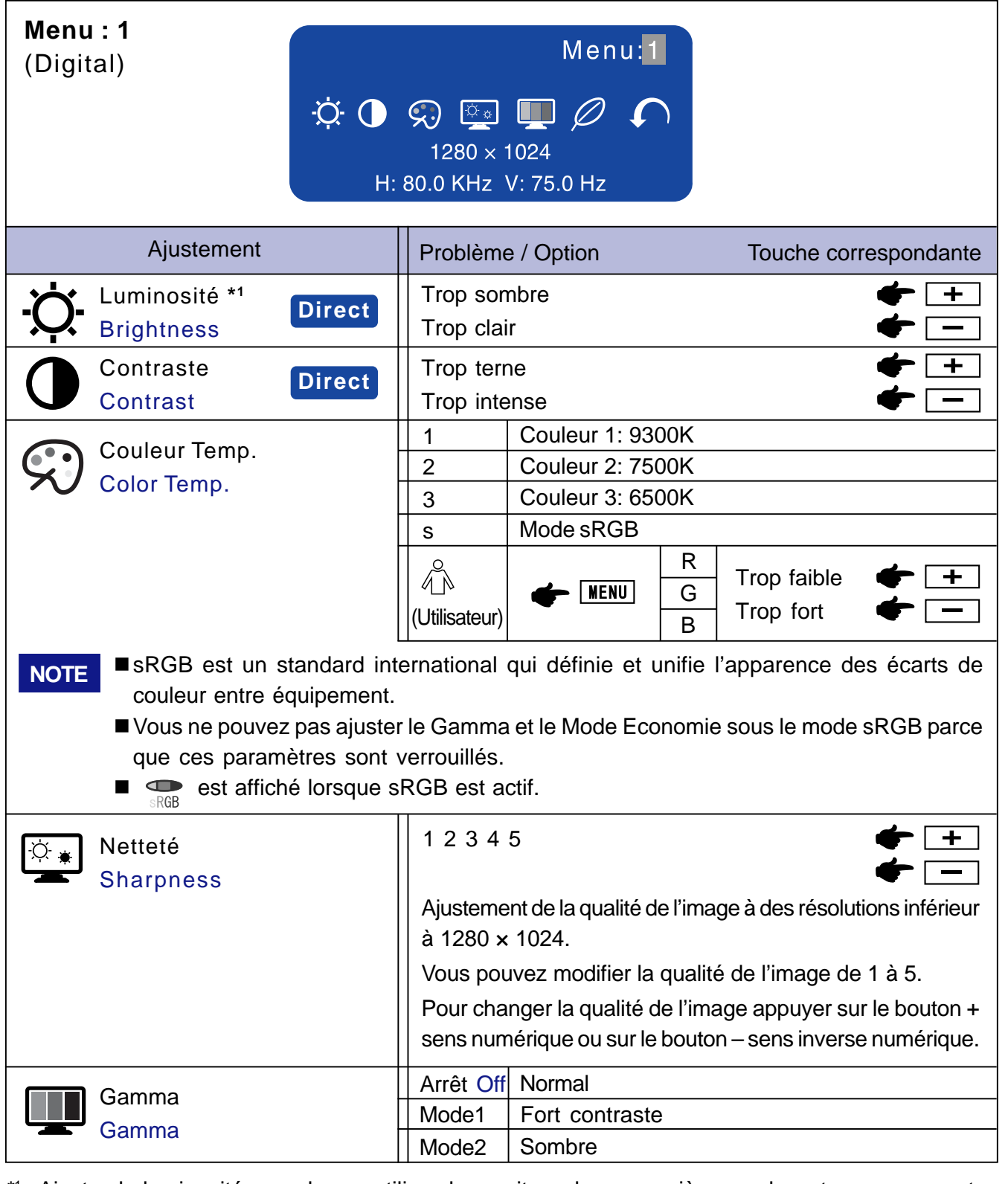

\* <sup>1</sup> Ajustez la luminosité quand vous utilisez le moniteur dans une pièce sombre et que vous sentez que l'écran est trop lumineux.

### **Direct**

Vous pouvez éviter la page de Menu et afficher directement l'échelle d'ajustement en suivant la manipulation suivante.

- $\bullet$  Luminosité: Appuyez sur le Touche Luminosite lorsque le Menu n'est pas affiché.
- Contraste: Appuyez sur le Touche Contraste lorsque le Menu n'est pas affiché.

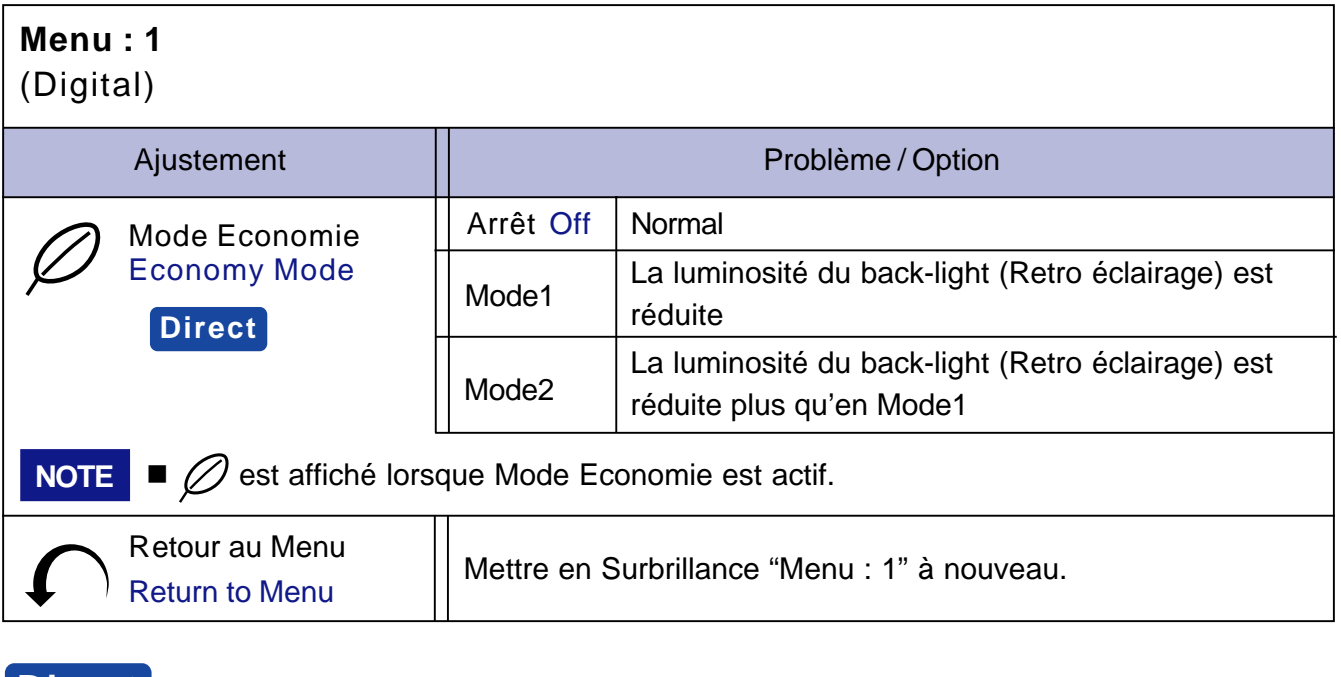

### **Direct**

Vous pouvez éviter la page de Menu et afficher directement l'échelle d'ajustement en suivant la manipulation suivante.

 $\bullet$  Mode Economie: Chaque fois que vous appuyez sur le Touche Menu pendant 1-2 secondes menu OSD non actif, Le Mode Economie bascule entre Arrêt, Mode1 et Mode2.

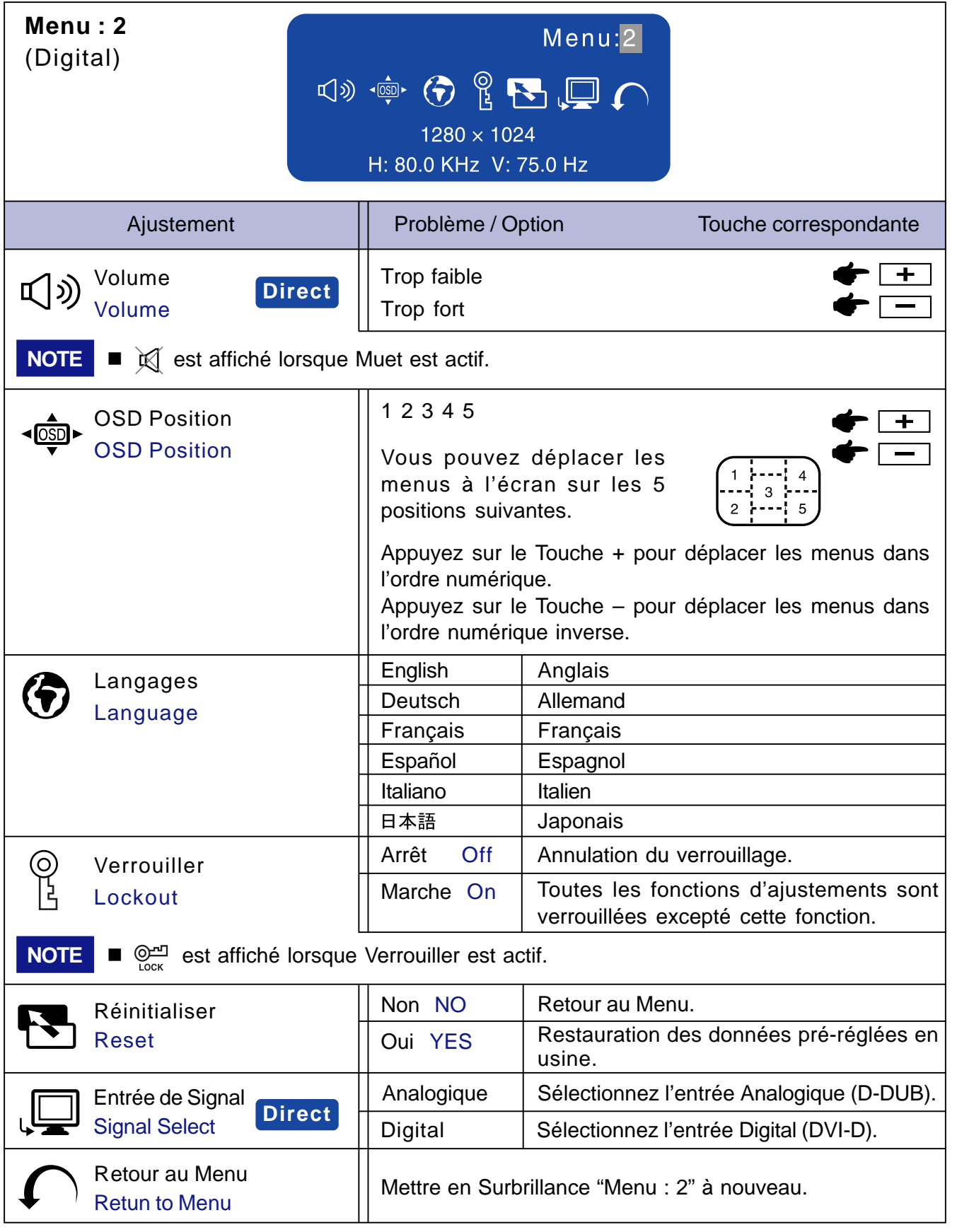

### **Direct**

Vous pouvez éviter la page de Menu et afficher directement l'échelle d'ajustement en suivant la manipulation suivante.

- 
- Volume: Appuyez sur le Touche Volume lorsque le Menu n'est pas affiché.

Maintenez le Touche Volume pendant 1-2 secondes basculera la fonction Muet entre ON et OFF.

z Entrée de Signal: Appuyez sur le Touche Input / Auto.

**FRANCAIS**

FRANCAIS

### **BILDSCHIRMEINSTELLUNGEN**

Ajustez l'image suivant la procédure ci-dessous pour obtenir l'image désirée quand l'entrée Analog est sélectionné.

- Im Handbuch bedeutet "BILDSCHIRMEINSTELLUNGEN" die Einstellung der Bildposition, die Minimierung von Flackern oder Verschmieren von Buchstaben oder Linien für den von Ihnen benutzten Monitor.
- Der Monitor ist für die optimale Darstellungen einer Auflösung von 1280 × 1024 Bildpunkten entwickelt worden. Auflösungen unterhalb von 1280 x 1024 Bildpunkten werden weniger gut dargestellt, da diese Auflösungen automatisch auf die volle Bildschirmgrösse vergrössert werden. Wir empfehlen, den Monitor im normalen Gebrauch nur mit einer Auflösung von 1280 x 1024 Bildpunkten zu betreien.
- Texte oder Linien können verwischt oder in anderen Dicken dargestellt werden, wenn das Monitorbild vergrössert dargestellt wird.
- Sie sollten Bildlage über das OSD Monitors anpassen. Veränderung dieser Parameter über den Computer können zu Darstellungsfehlern führen.
- Bitte nehmen Sie erst Eingaben vor, wenn das Gerät bereits mindestens 30 Minuten eingeschaltet ist ("Aufwärmphase").

- Nach dem automatischen Set-Up werden eventuell weitere Einstellungen erforderlich, bedingt durch die gewünschte Auflösung oder die Signaleinstellung.
- Die Auto Set-up Funktion kann nur korrekt arbeiten, wenn das Testbild auf dem Display dargestellt wird. Anderenfalls muss die Einstellung des Displays via Takt und Phase von Hand vorgenommen werden.

Es gibt zwei Möglichkeiten der ildschirmeinstellung. Entweder nehmen Sie die automatische Einstellung von Takt, Phase und Position oder Sie stellen alles manuell ein. Wenn der Monitor an einen neuen Computer angeschlossen wird, nutzen Sie das automatische Set-Up, ansonsten wird eine andere Auflösung eingestellt. Wenn es bei der Bildwiedergabe flackert, unscharf ist oder die Bildgrösse nicht passt, nachdem Sie das automatische Set-Up haben laufen lassen, dann müssen Sie manuell nachjustieren. Beide Einstellungen sollten unter Verwendung des Testbildes (Test.bmp) vorgenommen werden. Das Testbild erhalten Sie via Internat auf der IIYAMA Homepage (http://www.iiyama.com).

Verfahren Sie bitte entsprechend der im folgenden beschriebenen Prozedur.

Die Erklärungen beziehen sich auf Eingaben, die auf der Basis von Windows 95/98/2000/Me/XP gemacht werden.

#### A **Zeigen Sie das Bild in der Originalgrösse.**

#### B **Stellen Sie das Testbild auf dem kompletten Desktop dar (Vollbildmodus).**

- **B** Folgen Sie dabei den Anweisungen Ihres Computer-Handbuchs.
- Test.bmp läuft bei einer Auflösung von 1280 × 1024. Gehen Sie sicher, daß Sie die Bildschirmposition in der Dialogbox für den Bildschirmhintergrund auf "zentriert " eingestellt haben. Wenn Sie Microsoft® PLUS! 95/98 verwenden, löschen Sie bitte die Einstellung "Ausdehnen des Hintergrundbildes über den gesamten Bildschirm".

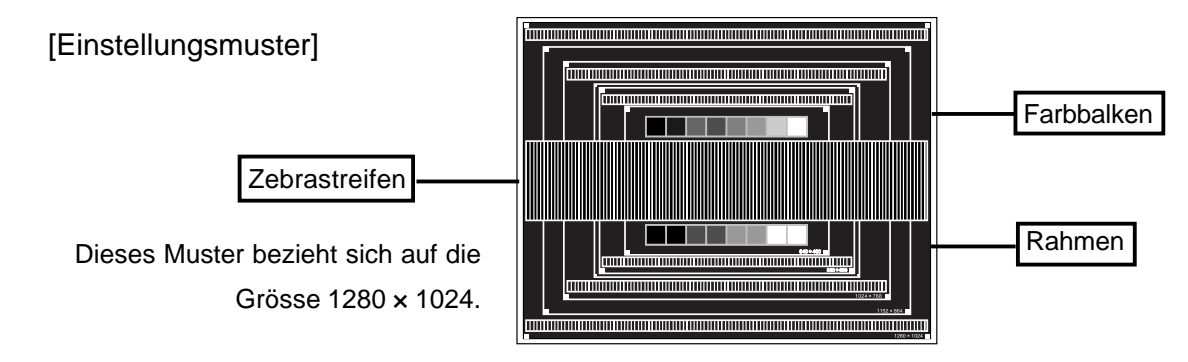

**ANMERKUNG**

- C **Halten Sie den Auto Taste (Auto Set-up).**
- D **Wenn das Bild nach dem automatischen Set-up flackert, unscharf ist oder die Bildgrösse nicht richtig passt, dann stellen Sie das Bild durch nachfolgende Prozedur manuell ein.**
- E **Stellen Sie die V-Position so ein, dass das obere und untere Ende des Bildschirm-Frames die Bildschirmfläche ausfüllt.**

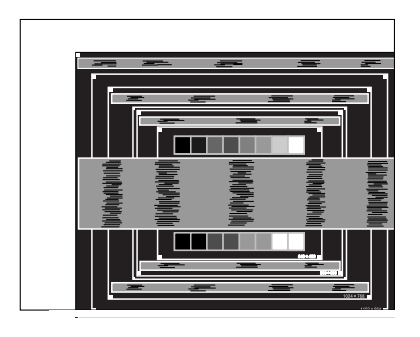

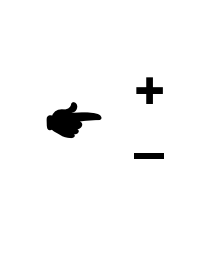

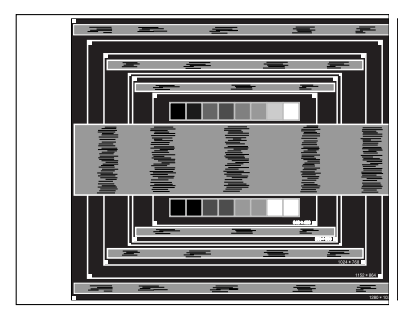

F **1) Stellen Sie die H-Position so ein, dass die linke Seite des Bildrandes auf die linke Seite der Bildschirmfläche wandert.**

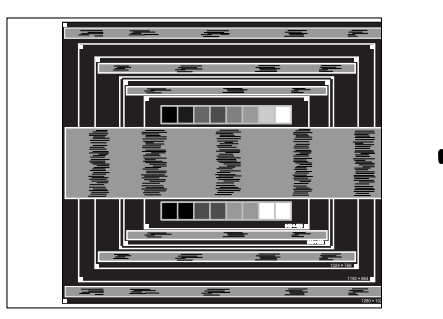

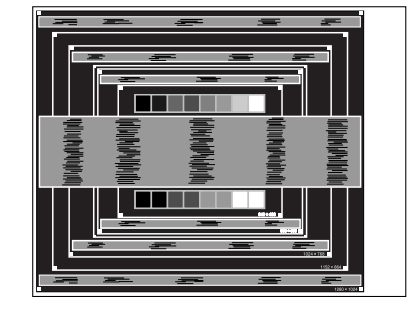

**2) Vergrössern Sie die rechte Seite des Bildrandes auf der Bildschirmfläche, indem Sie die "Takt"-Einstellungen verändern.**

**+**

**–**

**+**

**–**

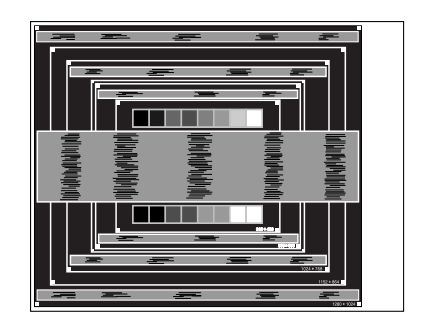

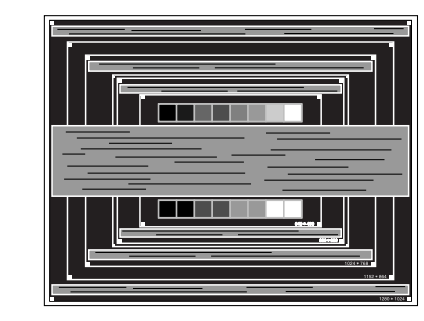

**ANMERKUNG**

- Wenn die linke Seite des Bildschirmrandes während der "Takt"-Einstellungen nach rechts wandert, wiederholen Sie bitte entsprechend Schritt 1) und 2).
- Mit der "Takt"-Einstellung können auch vertikale wellenförmige Linien bei Zebra-Mustern korrigiert werden.
- Während der "Takt"-, "H-Position"- und "V-Position"-Einstellungen kann das Bild flickern.
- Sollte nach der "Takt"-Einstellung das dargestellte Bild breiter oder schmäler denn die Displayfläche sein, wiederholen Sie bitte die Justage ab Punkt C.

G **Stellen Sie mit der "Phase"-Einstellung horizontale wellenförmige Linien, Flackern oder Schmieren in Zebra-Mustern ein.**

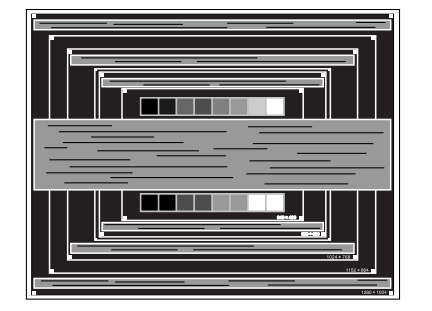

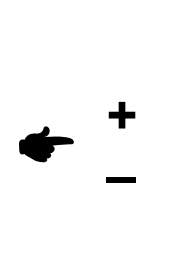

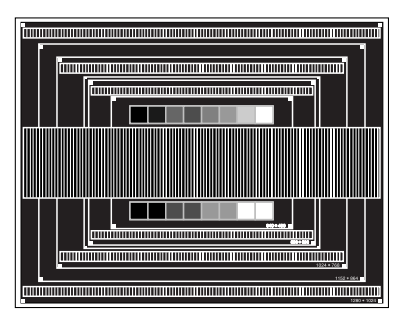

- **ANMERKUNG** Sollten Teile des Bildes stark verschmiert dargestellt werden oder durch ein starkes Flackern gestört werden, ist die "Takt" - Einstellung möglicherweise nicht optimal. Wiederholen Sie hierfür bitte die Schritte  $F$  und  $G$ . Lässt sich das Problem durch optimieren der "Takt" – Einstellung nicht beheben, vermindern Sie bitte die Bildwiederholfrequenz (60Hz) und wiederholen Sie dann die Einstellung ab Schritt  $\bigcap$ .
	- Stellen Sie die "H-Position" nach der "Phase"-Einstellung ein, wenn sich die horizontale Position während der Einstellung verändert.
- H **Stellen Sie Helligkeit und Farbtemperatur nach Ihren Wünschen ein, nachdem Sie die Takt- und Phase-Einstellungen beendet haben. Stellen Sie auch wieder ihren bevorzugten Bildschirmhintergrund ein.**

### **SYSTEME D'ECONOMIE D'ENERGIE "POWER MANAGEMENT"**

Le système d'économie d'énergie de ce produit est conforme aux normes ENERGY STAR<sup>®</sup> et VESA DPMS. Il permet de réduire automatiquement la consommation d'énergie du moniteur lorsque l'ordinateur ne fonctionne pas de manière active.

Pour utiliser cette fonction, le moniteur doit être connecté à un ordinateur conforme aux normes VESA DPMS. Il existe un mode d'économie d'énergie disponible comme décrit ci-dessous. Les réglages requis, incluant le paramétrage de mise en veille, doivent être établis à partir de I'ordinateur.

Mode Economie d'Energie

Quand les signaux de synchronisation H / Synchronisation V / Synchronisation H et V provenant de l'ordinateur sont inactifs, le moniteur entre en Mode Economie d'Energie, ce qui réduit la consommation électrique à moins de 2W. L'écran devient noir, et le voyant d'alimentation passe orange. A partir du mode économie d'énergie, I'image réapparaît aprés quelques secondes soit en touchant de nouveau le clavier ou la sourie.

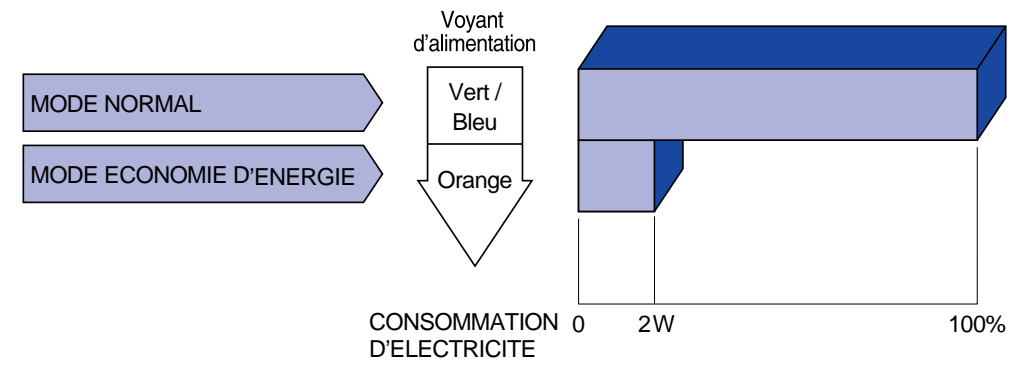

- Le moniteur continue à consommer de l'électricité même en mode d'économie d'énergie. Il est recommandé d'éteindre le moniteur lorsque celui-ci n'est pas utilisé, pendant la nuit et les week-ends afin d'éviter toute consommation inutile d'électricité. **NOTE**
	- ll est possible que le signal vidéo provenant de l'ordinateur puisse fonctionner alors que la synchronisation du signal H ou V soit absente. Dans ce cas, l'ECONOMISEUR D'ENERGIE peut ne pas fonctionner normalement.

### **DEPANNAGE**

En cas de dysfonctionnement du moniteur, procéder dans l'ordre aux contrôles suivants.

- 1. Effectuer les réglages décrits à la section UTILISATION DU MONITEUR en fonction du problème rencontré. Si le moniteur n'affiche pas d'image, allez à l'étape 2.
- 2. Se reporter aux tableaux suivants si l'on ne trouve pas la fonction de réglage correspondante à la section UTILISATION DU MONITEUR ou si le problème persiste.
- Si vous recontrez un problème qui n'est pas décrit dans les tableaux ou qui ne peut pas être 3. corrigé en utilisant les tableaux, cessez d'utiliser le moniteur et contactez votre revendeur ou le service technique iiyama pour plus d'assistance.

#### **Problème Contrôle**

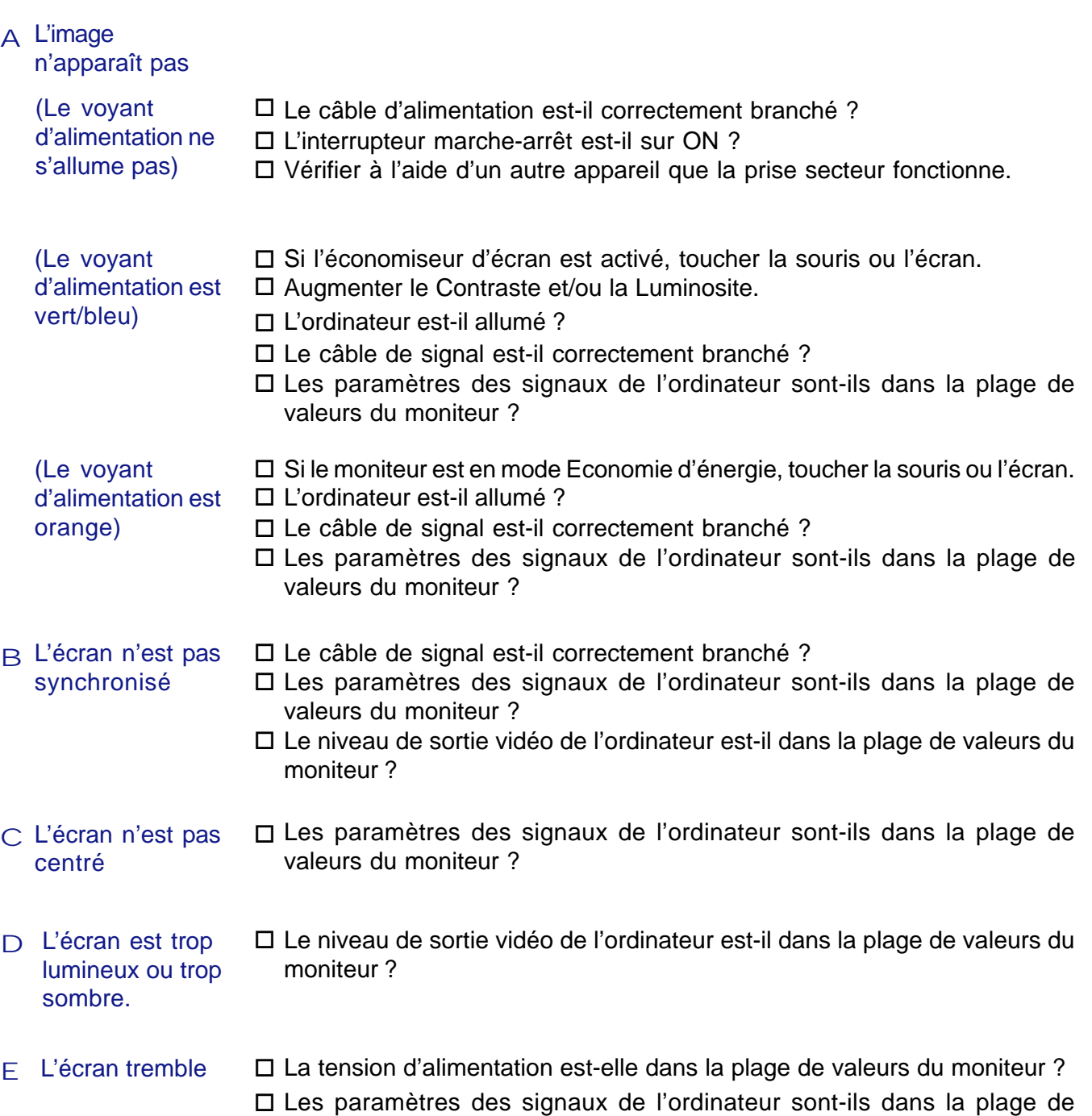

valeurs du moniteur ?

#### **Problème Contrôle**

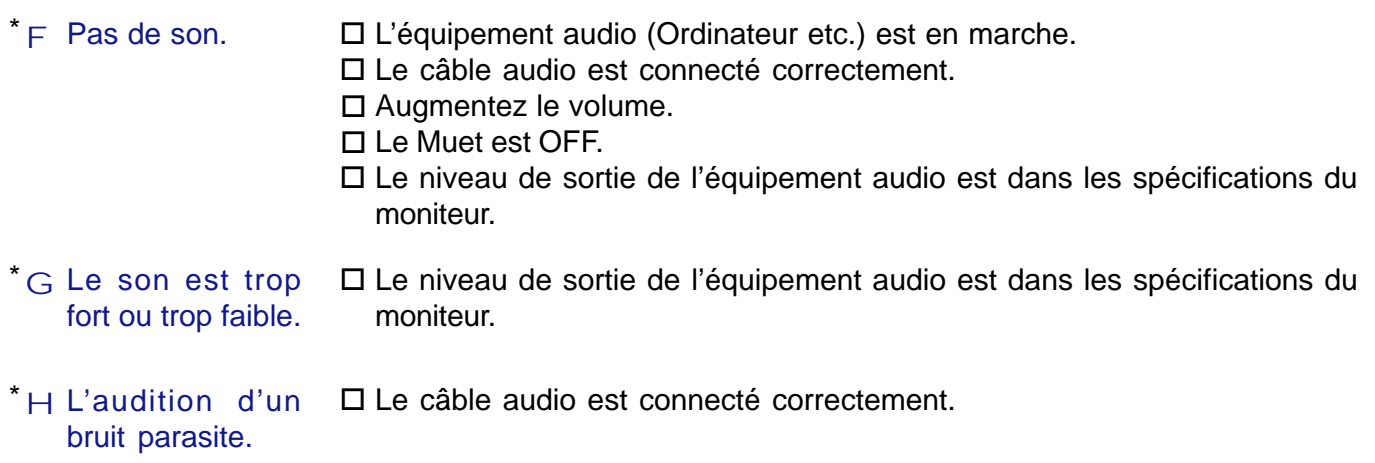

\* Disponible pour **ProLite E430S / ProLite E431S** uniquement.

### **ANNEXE**

### **CARACTERISTIQUES TECHNIQUES : ProLite E430**

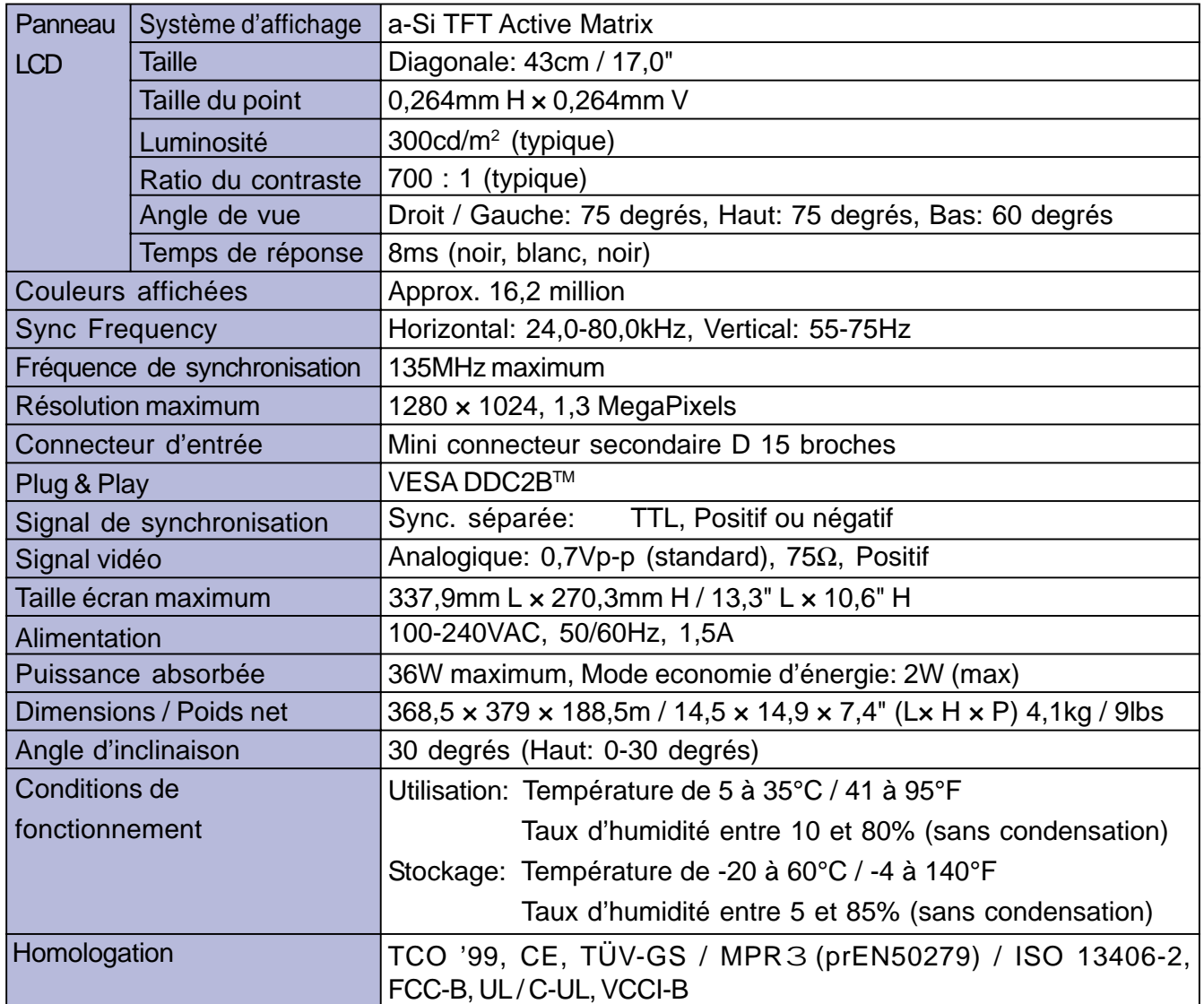

### **CARACTERISTIQUES TECHNIQUES : ProLite E430S**

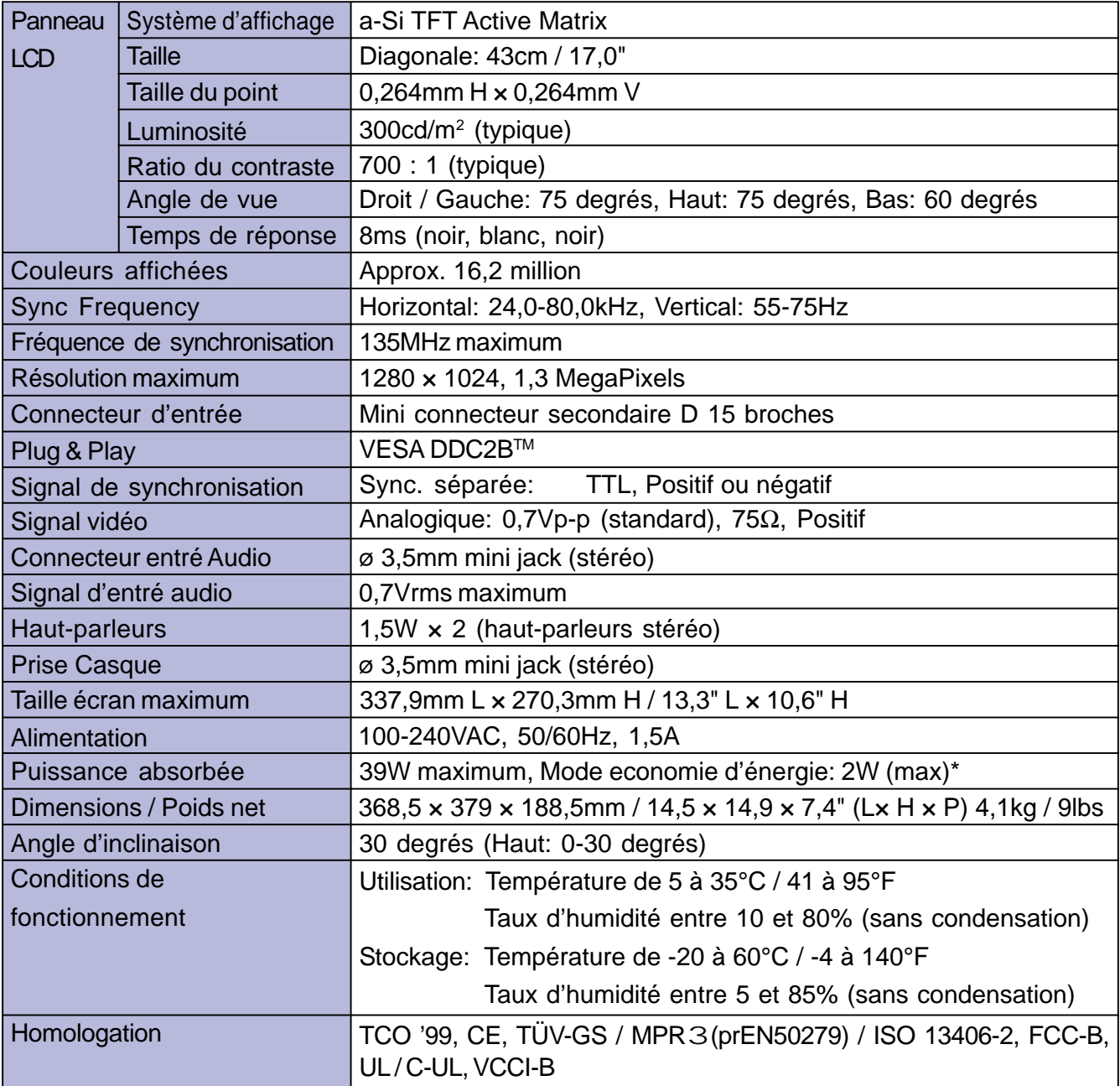

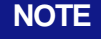

**NOTE \*** Condition : Les audio ne sont pas connectés.

### **CARACTERISTIQUES TECHNIQUES : ProLite E431S**

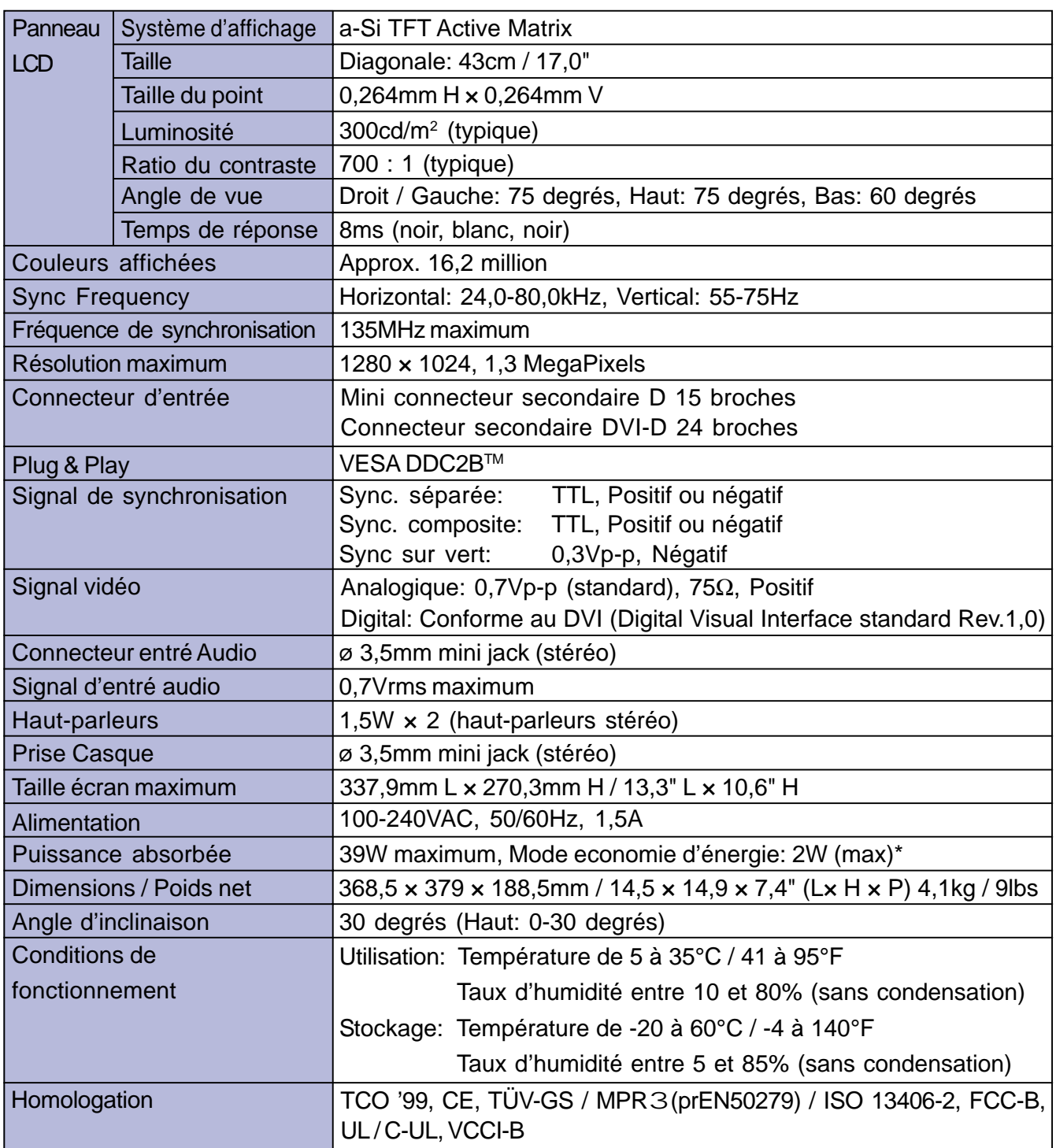

FRANCAIS **FRANCAIS**

**NOTE \*** Condition : Les audio ne sont pas connectés.

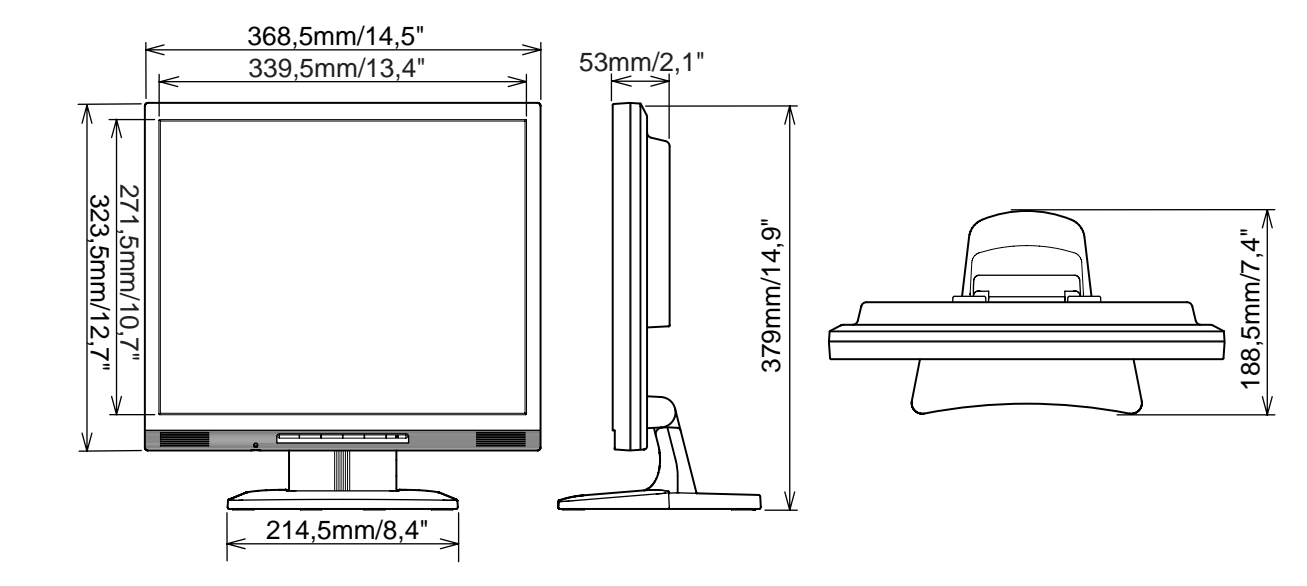

### **FRÉQUENCES DE SYNCHRONISATION**

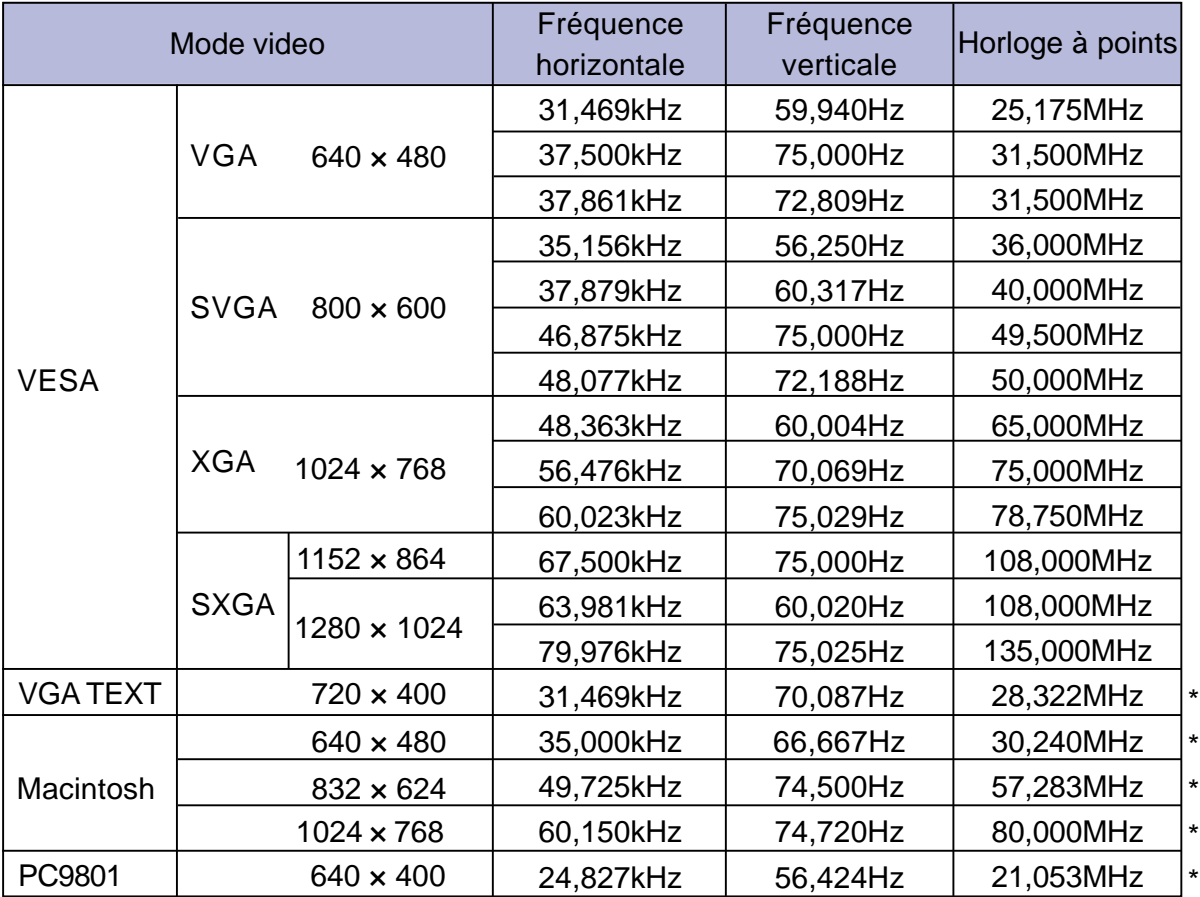

**NOTE \*** Entée DVI n'est pas compatible.

### **AFFECTATION DES BROCHES**

secondaire D 15<br>broches

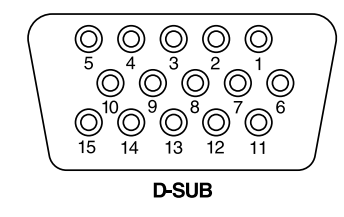

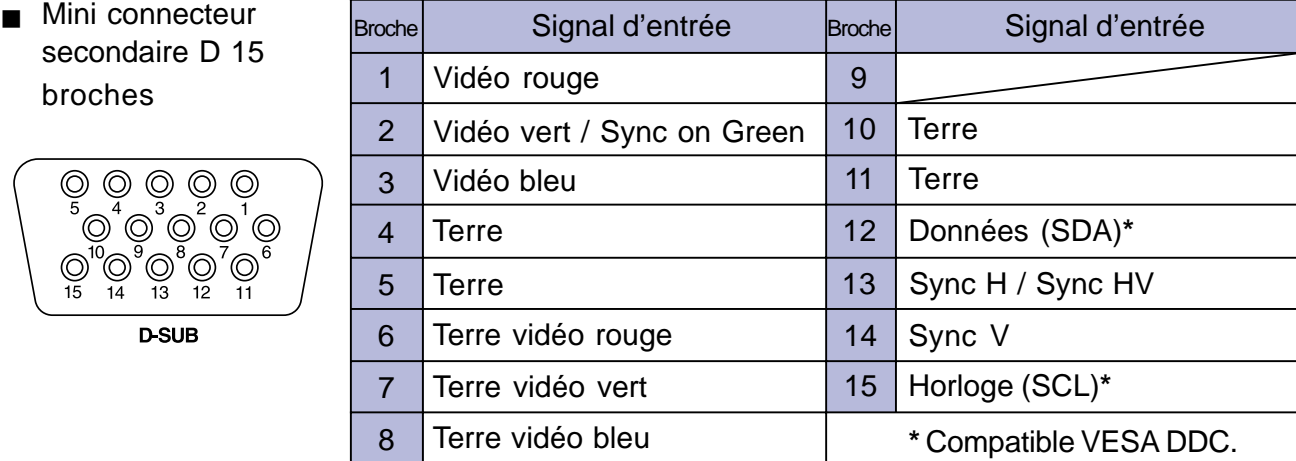

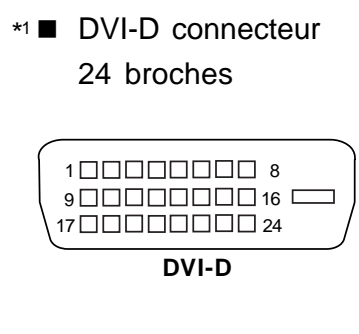

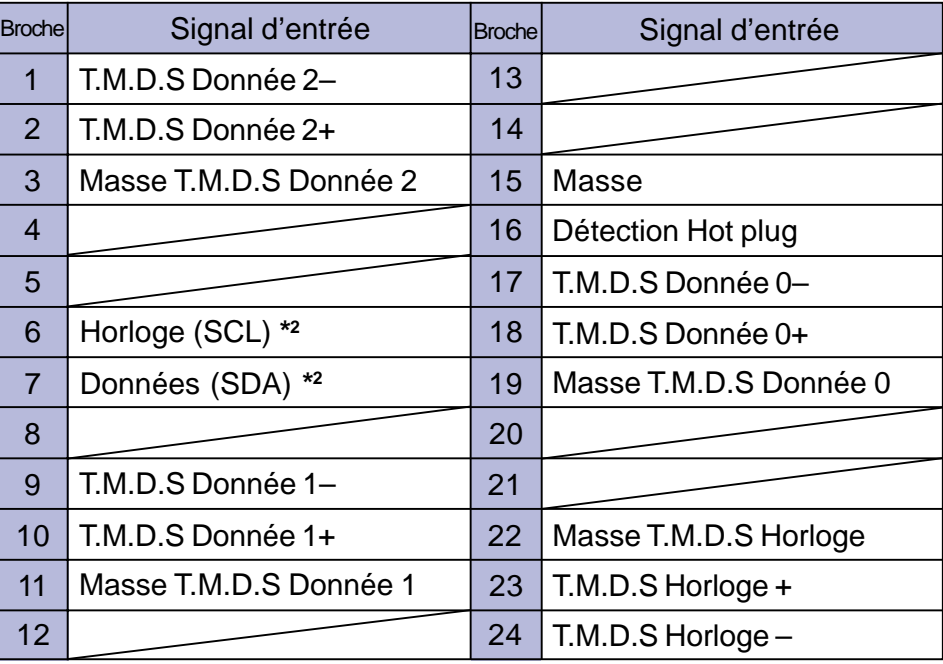

**\*2** Compatible VESA DDC.

\*1 Disponible pour **ProLite E431S** uniquement.